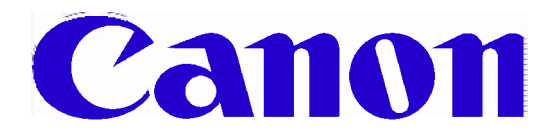

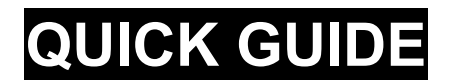

# BASIC & ADVANCED COPYING FEATURES

IR2200, IR2800, IR3300, IR4600, IR5000, IR6000

NOTE: Certain features in this guide may not appear on your machine due to machine configuration.

## BASIC FEATURES

## ORIGINAL PLACEMENT - PLATEN GLASS

To be used when copying from books, transparencies, articles that have been cut and pasted together, torn originals or originals smaller than A5.

- 1. Place original on platen glass face down.
- 2. Align the corner of the original with the orange arrow at the top left hand corner of the platen glass.
- 3. Gently lower the lid.

## ORIGINAL PLACEMENT - DOCUMENT FEEDER

Use the document feeder to automatically scan a stack of originals. Do not place originals with torn or curled edges, large binding holes, or stapled sheets.

- 1. Place originals in feeder face up.
- 2. Adjust the slide guides to fit the size of the originals.

When the number of pages exceeds the number of pages that can be fed through the document feeder, use Job Build feature (see Job Build on page 8)

#### CANCELLING COPY JOB

Press either the Cancel button on the touch screen or the stop (orange) button on the control panel.

## PAPER SELECTION

The default setting is Auto paper select; the machine will automatically select paper depending on the original size. Paper selection can manually be specified,

- 1. Press the Paper Select button.
- 2. Select the paper size.

## CARD/TRANSPARENCIES

Use the manual feed on the right hand side of the machine, to copy onto light card (check paper weights for your machine) or transparencies (only Canon transparencies to be used). Transparencies must never be placed in any of the front loading cassettes.

- 1. Open the stack bypass tray on the right hand side of the machine.
- 2. Load card/transparencies in the tray and adjust the slide guides to the size of the paper.
- 3. The machine will automatically activate the manual feed, select paper size and media type.
- 4. Transparencies with paper backing ensure the sealed edge is inserted as the leading edge. The side to be copied on is placed face up.

## COPY QUALITY

To improve copy quality, select from one of the 4 original type modes. The machine will produce copies according the type of original i.e. photo.

- 1. Press the original type button (default setting is Text).
- 2. Select the desired setting (Text, Text/Photo, Printed Image and Photo).

## INTERRUPT

Use the interrupt mode to interrupt the current job to make priority copies

- 1. Press Interrupt button.
- 2. Place originals, reset the copier, set the desired copy settings and press the Start button.
- 3. Once the originals are scanned, remove them from the machine, and wait for the machine to bleep indicating that the interrupt copy is made. The machine will automatically resume copying.

## SAMPLE SET

When making multiple copies, the machine copies only one set to be checked before completing the copying job. Sample set button will only appear when 2 or more copies are requested, and the document is placed in the document feeder.

- 1. Place originals in document feeder.
- 2. Enter the desired number of copies.
- 3. Press the Sample Set button.
- 4. Set copy settings i.e. 2 sided copying.
- 5. Press the Start button. The machine will stop after printing the first set.
- 6. If the settings are correct, press the Start Print button, to complete the copy job.
- 7. If the settings are incorrect, press the Change Settings button and change copier settings to copy the job with new settings.

## RESERVATION JOB

Up to 5 reservation jobs can be scanned into memory while the machine is copying the first job. The next copy job will automatically begin when the current job is completed.

- 1. Set the first copy job as normal, and press the Start button.
- 2. Once all the originals are scanned into memory, press the Done button. The machine is now available for the next job to be scanned.
- 3. Reset the machine (yellow button), and set the next copy job.
- 4. Repeat steps 2-3 the set the next job.

## FINISHER - Collate/Group/Staple/Hole Punch

Copy sets are collated in various ways depending on the machine configuration (optional accessories).

- 1. Place originals in document feeder.
- 2. Press the Finisher button.
- 3. Select the desired option Collate/Group/Staple.
- 4. Press the OK button.
- 5. Enter the desired number copies, and press the Start button.

Note Your machine may not offer all the following options.

#### If the collate mode is set

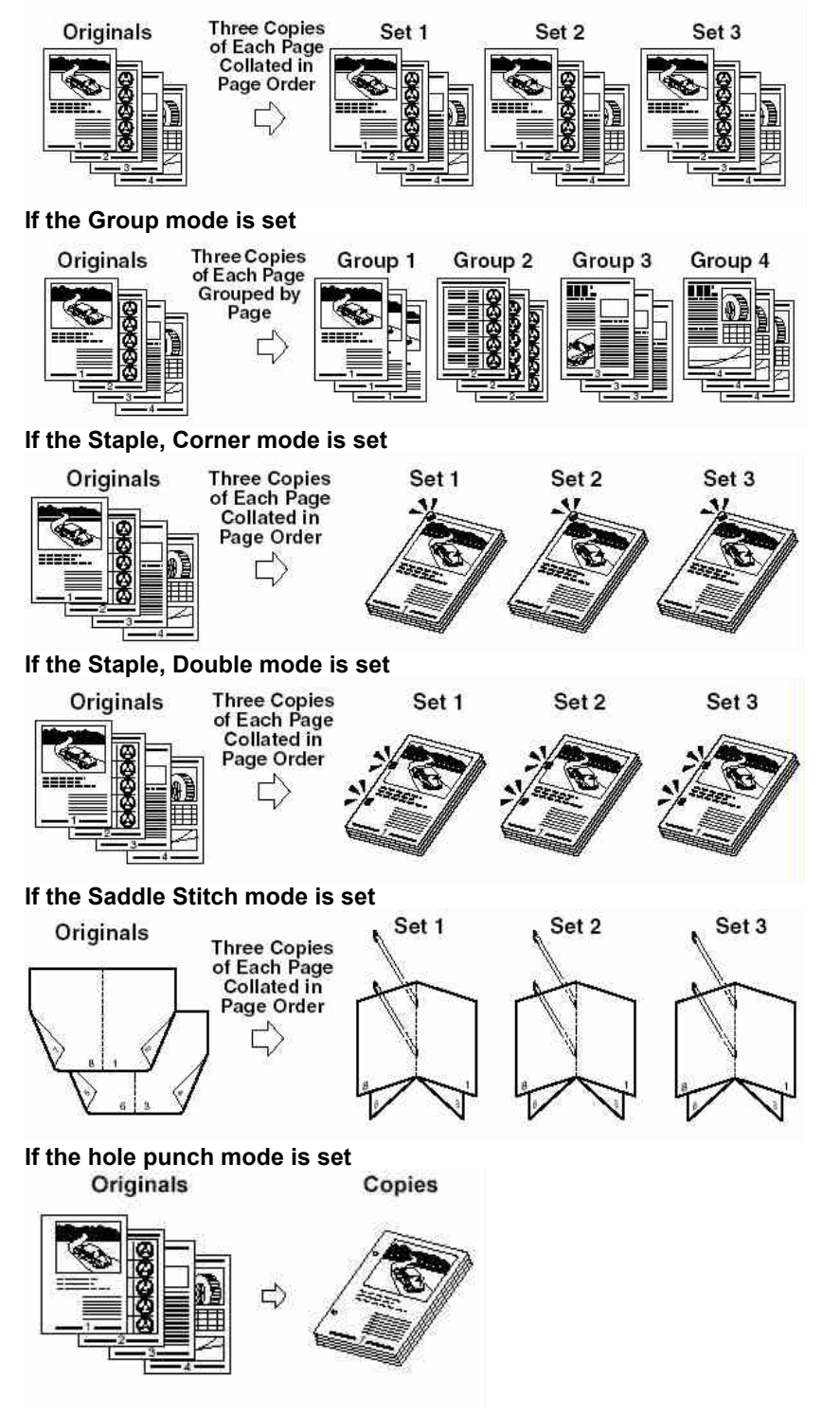

## ENLARGING/REDUCING

#### REDUCING (Preset)

To reduce A3→ A4

- 1. Place the A3 original in the document feeder, or place original on platen glass.
- 2. Press the Copy Ratio button.
- 3. Press A3→A4 button (left hand side).
- 4. Enter the desired number copies, and press the Start button.

#### ENLARGING (Preset)

To enlarge A4→A3

- 1. Place A4 original in the landscape direction (horizontal) in the feeder.
- 2. Adjust the slide guides to fit the paper, or place the original on the glass in the A4R direction.
- 3. Press the Copy Ratio button.
- 4. Select A4→A3 button (on the right hand side)
- 5. Enter the desired number copies and press the Start button.

#### REDUCING/ENLARGING IN 1% INCREMENTS

- 1. Place originals in feeder face up, or on the platen glass. Face down.
- 2. Press the Copy Ratio button.
- 3. Using the numeric pad, enter the ratio (between 25%-800%).
- 4. Press the done button.
- 5. Enter the desired number copies, and press the Start button.

#### AUTO ZOOM

Use to copy from odd size originals to standard size paper. The machine automatically calculates the copy ratio based on the size of paper and the selected copy paper size.

- 1. Place originals in the document feeder only.
- 2. Press the Copy Ratio button.
- 3. Select Auto Zoom button.
- 4. Select the paper size to copy on.
- 5. Enter the desired number copies, press the Start button.

#### FIT IMAGE MODE

Use to copy from edge to edge originals. The image is reduced slightly so that the whole of image is copied without cropping the edges.

- 1. Place originals.
- 2. Press the Copy Ratio button.
- 3. Select Entire Image button.
- 4. Enter the desired number copies, press the Start button.

## DOUBLE SIDED COPYING

Use to make 2 sided copies.

- 1. Place originals in document feeder (except book, place on platen glass).
- 2. Press the 2 sided button.
- 3. Select the desired option and press the OK button.
- 4. Enter the desired number copies, press the Start button.

## Single-sided originals to double-sided copies<br>Originals Copy

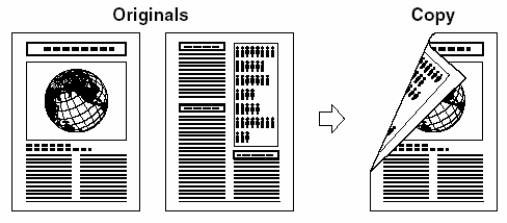

#### Double-sided originals to double-sided copies

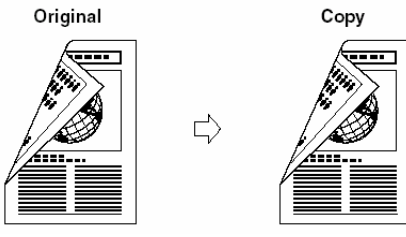

#### Double-sided originals to single-sided copies

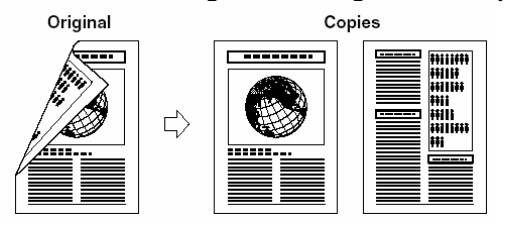

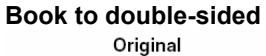

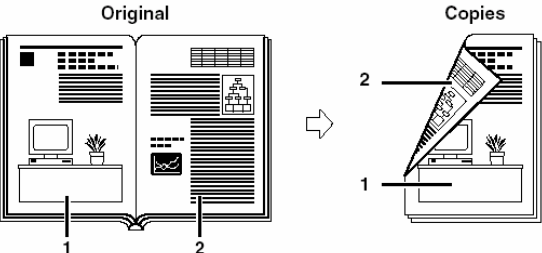

## ADVANCED FEATURES

## TWO-PAGE SEPARATION

Copies 2 facing pages in a book or a magazine onto 2 separate A4 sheets.

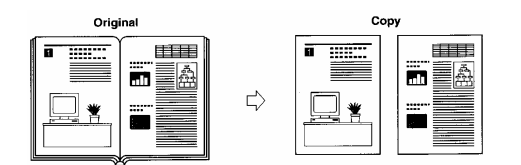

- 1. Press Special Features button.
- 2. Press Two-Page Separation button.
- 3. Press Done button.
- 4. Place the original on the platen glass, and press the Start button.

## BOOKLET

Re-paginates page order of originals so that copies are made into booklets.

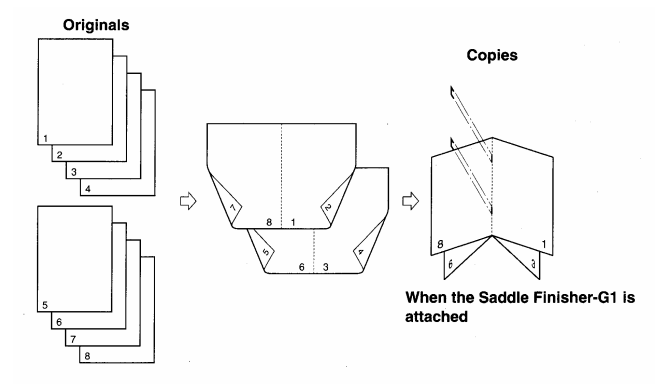

- 1. Press Special Features button.
- 2. Press Booklet button.
- 3. Specify the original size, and press Next button.
- 4. Select the output paper size, and press Next button.
- 5. Place originals in the document feeder or scan pages on the platen glass.
- 6. Press Done button, and press the start button.

To add a front cover and to saddle stitch the booklet.

- 1. Follow steps 1-3.
- 2. Select the output paper size, Press Add Cover button.
- 3. Select Yes or No to specify whether or not to print on the cover and press Next button.
- 4. Select the type of paper, and press Next button.
- 5. If Saddle Finisher is attached, select Saddle Stitch booklet, and press OK and Done buttons.
- 6. Follow steps 5-6.

#### DIFFERENT SIZE ORIGINALS

Copies mixed A4 and A3 size originals together.

- 1. Press Special Features button.
- 2. Press Different Size Original button, and press Done button.
- 3. Place originals, and press the start button.

## MODE MEMORY

Stores nine copy settings for frequently used copy functions.

- 1. Set the copy settings to be stored.
- 2. Press Special Features button.
- 3. Press Mode Memory, and press Store/Erase button.
- 4. Press Store, select location M!-M9, and press Next button.
- 5. Select Yes to save copy setting, press OK and Done buttons.

To Store a memory button name

- 1. Follow steps 2-3, press Store Name button.
- 2. Select the memory button M1-M9, and press Next button.
- 3. Enter the name, and press OK and Done buttons.

To recall copy settings

- 1. Press Special Features, and press Mode Memory button.
- 2. Select the memory button, press OK and Done buttons.
- 3. Place originals and press the start button.

#### COVER/SHEET INSERTION

Sets the machine to automatically add front and back covers, with sheet inserts using different types of media.

Front Cover – Adds a front cover to each set. Back Cover – Adds a back cover to each set.

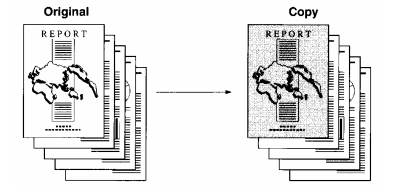

Sheet Insertion – Adds sheet insertions **Chapter Page – Adds chapter pages between** between the pages of single sided sets. the pages of double sided sets.

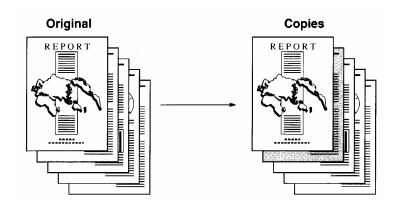

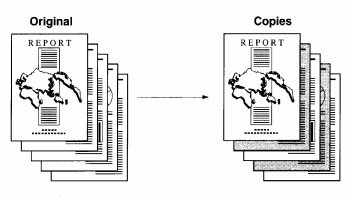

- 1. Press Special Features button.
- 2. Press Cover/Sheet Insertion button, select the desired settings, and press Next button.
- 3. Select Printed or Blank, and press Next button.
- 4. Select the side the back cover is to be copied onto  $-1<sup>st</sup>$  or  $2<sup>nd</sup>$  side, and press Next button.
- 5. Specify Sheet/Chapter page numbers, where the sheet is to be inserted, and press Next button.
- 6. Select paper source for each cover/sheet insertion, and press OK and Done button.
- 7. Set other copy settings ie double siding, stapling etc.
- 8. Place originals and press the start button.

## TRANSPARENCY INTERLEAVING

The machine automatically interleaves a sheet of paper between each transparency. The interleaf sheets protect the copies surface of the transparencies.

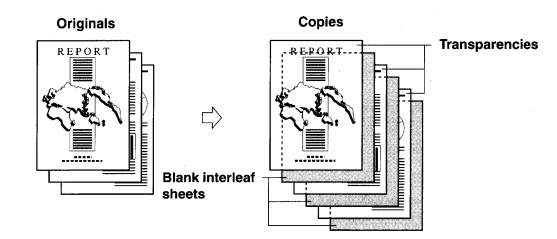

- 1. Press Special Features button.
- 2. Select Transparency Interleaving button.
- 3. Select the size of the transparencies, and press Next button.
- 4. Select the size of interleaf sheet, and press Next button.
- 5. Specify Printed or Blank interleaf sheets, press OK and Done buttons.
- 6. Place originals, and press the start button.

## JOB BUILD

Documents are scanned in multiple batches, when the number of pages exceeds the number of pages that can be fed through the document feeder, or the originals are a combination of single sided pages, double sided pages or pages from book. Originals can be scanned using both the document feeder and platen glass. Copies are output as one document after all batches have been scanned.

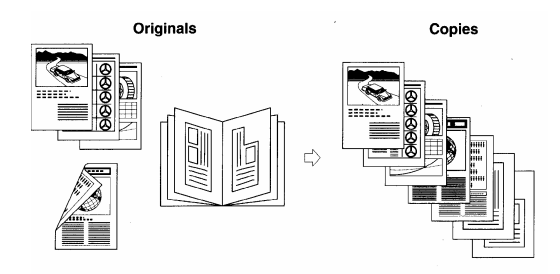

- 1. Set all copy settings before scanning.
- 2. Press Special Features button.
- 3. Press Job Build button and press Done button.
- 4. Press the start button to start scanning first batch.
- 5. Place the next batch and press the start button.
- 6. For double sided original press the 2-sided button. Select the desired setting and press OK button.
- 7. After the last original is scanned press Done button to print pages.

## RECALL

Recalls three previous copy settings from memory.

Press Special Features button. Press Recall button. Select from 1 Before, 2 Before or 3 Before button, and press OK and Done button.

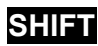

Copies and moves the image, when copying from originals, which are smaller than the output paper size.

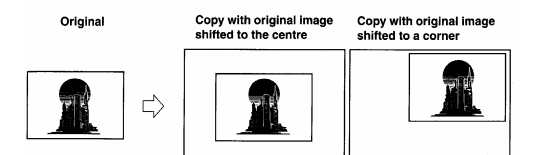

- 1. Press Special Features button.
- 2. Press Shift button.
- 3. Select the shift direction, and press OK and Done buttons.
- 4. Place originals in the document feeder and press the start button.

## **MARGIN**

Moves the entire original by a designated width to create a wider margin.

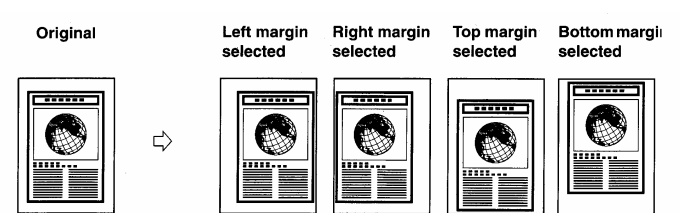

- 1. Press Special Features button.
- 2. Press Margin button.
- 3. Select the type of margin, and press Next button.
- 4. Specify the margin width, press OK and Done buttons.
- 5. Place originals and press the start button.

## FRAME ERASE

Erases shadows and lines from copies.

when the original size is smaller than the output in book. paper size.

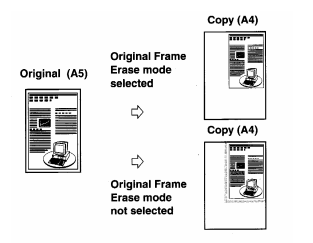

Binding Erase - Erases the shadows from originals which are hole punched.

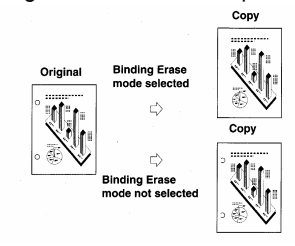

Original Frame Erase - Erases the dark borders Book Frame Erase – Erases lines and shadows, that and frame lines, that appear around the copy <br>appear around the copy when copying from 2 pages appear around the copy when copying from 2 pages

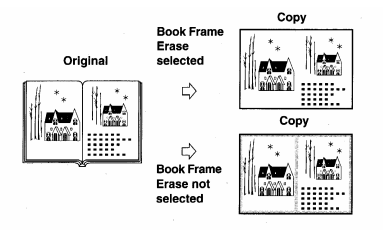

#### IMAGE COMBINATION

Automatically reduces 2, 4 or 8 pages to fit on one or both sides of output paper size.

4 On 1 8 on 1

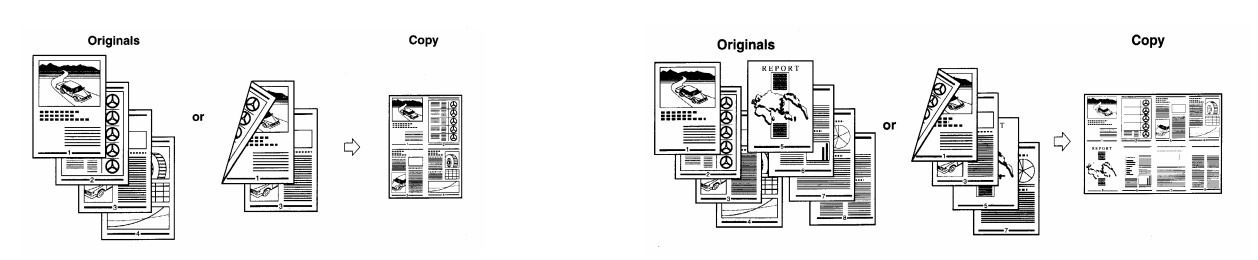

- 1. Press Special Features button.
- 2. Press Image Combination button.
- 3. Specify the original size and type, and press Next button.
- 4. Select the desired setting, and press Next button.
- 5. Select the output paper size, press OK button and Done buttons.
- 6. Place originals and press the start button.

## IMAGE SEPARATION

Automatically divides an original into equal sections, and copies each section in an enlarged form on separate sheets of paper.

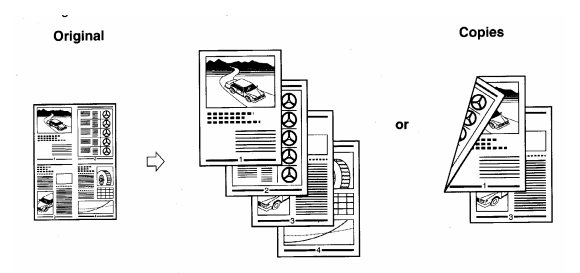

- 1. Press Special Features button.
- 2. Press Image Separation button.
- 3. Select type of zooming layout, and press Next button.
- 4. Select the layout of the page/s to be printed, and press Next button.
- 5. Select output paper size, and press OK and Done buttons.
- 6. Place originals on platen glass, and press the start button.

## NEGATIVE/POSITIVE

Inverts the black areas to white, and white areas to black.

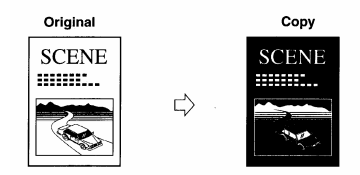

- 1. Press Special Features button.
- 2. Press  $\nabla$  button to display the second screen.
- 3. Press Nega/Posi button, and press Done button.
- 4. Place originals and press the start button.

## MIRROR IMAGE

Image is reversed as a reflection in the mirror.

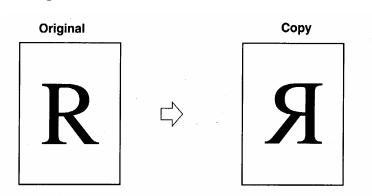

- 1. Press Special Features button.
- 2. Press  $\blacktriangledown$  button to display the second screen.
- 3. Press Mirror Image button, and press Done button.
- 4. Place originals and press the start button.

## IMAGE REPEAT

Images are repeated in vertical and horizontal direction.

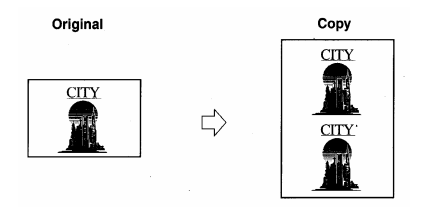

- 1. Press Special Features button.
- 2. Press  $\blacktriangledown$  button to display the second screen.
- 3. Press Image Repeat button.
- 4. Set the number of repeats Specify horizontal and vertical directions or set Automatic repeat.
- 5. Press OK and Done buttons.
- 6. Place original and press the start button.

## SHARPNESS

Reproduces text or lines more sharply, and photographs or halftones more softly. Use Low to copy from photographs, High to copy from text and fine lines.

Press Special Features button.

Press  $\blacktriangledown$  button to display the second screen.

Press Sharpness button.

Adjust by pressing Low or High, and press OK and Done buttons.

Place original and press the start button.